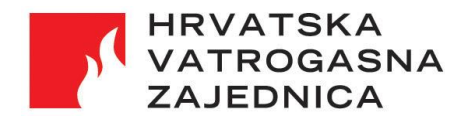

Selska 90a, HR - 10000 Zagreb Tel: (01) 3689 160 Fax; (01) 3025 026 E-mail: hvz@hvz.hr, Internet: www.hvz.hr OIB: 23382113149, MB: 3206564

# Rad u VATROnet-u

Često postavljena pitanja

Verzija 1.5 2. studenog 2023.

# **Sadržaj**

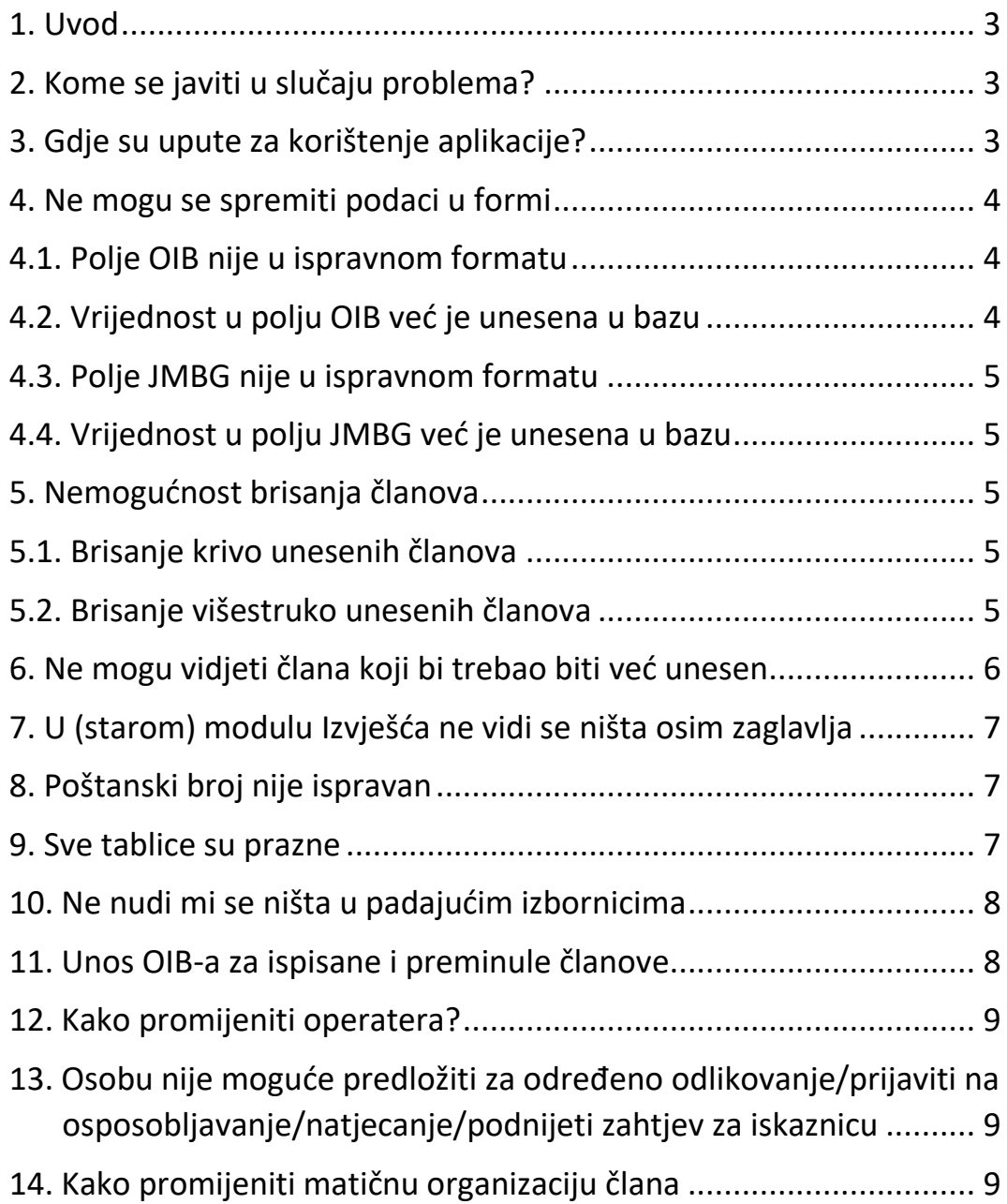

## <span id="page-2-0"></span>**1. Uvod**

U ovom dokumentu dani su odgovori na neka česta pitanja postavljena od strane operatera sustava VATROnet. Također, dani su naputci kako postupati u nekim čestim situacijama.

Nekada je potrebno javiti se operaterima Hrvatske vatrogasne zajednice, no u većini slučajeva problem mogu riješiti i operateri nižih razina prava. Preporuka je da, ukoliko problem ne možete riješiti, da se javite operaterima koji su za jednu razinu prava viši od Vas. Primjerice, operateri razine DVD/JVP trebali bi se prvo javiti operaterima razine VZO/VZG/VZP. Ukoliko problem ne može riješiti taj operater, trebalo bi se javiti operaterima razine VZŽ/GZ. Ukoliko ni županijski operateri ne mogu riješiti problem, onda bi se trebalo javiti operaterima razine HVZ. Pridržavanjem ove preporuke problemi će biti ravnomjernije raspoređeni na sve razine operatera, čime će se povećati efikasnost korisničke podrške i smanjiti vrijeme potrebno za rješavanje problema.

Kako kontaktirati operatere Vaše VZO/VZG/VZP ili VZŽ/GZ opisano je u poglavlju ispod.

## <span id="page-2-1"></span>**2. Kome se javiti u slučaju problema?**

Kada naiđete na problem koji ne možete riješiti, preporuka je javiti se prvo operaterima koji su za jednu razinu prava viši od Vas. Primjerice, operateri razine DVD/JVP trebali bi se prvo javiti operaterima razine VZO/VZG/VZP. Ukoliko problem ne može riješiti taj operater, trebalo bi se javiti operaterima razine VZŽ/GZ. Ukoliko ni županijski operateri ne mogu riješiti problem, onda bi se trebalo javiti operaterima razine HVZ. Pridržavanjem ove preporuke problemi će biti ravnomjernije raspoređeni na sve razine operatera, čime će se povećati efikasnost korisničke podrške i smanjiti vrijeme potrebno za rješavanje problema.

Popis operatera zaduženih za Vašu organizaciju, kao i načine na koji ih možete kontaktirati, možete saznati preko modula *Pretraga*. Najjednostavnije je direktno posjetiti adresu [https://vatronet.hvz.hr/pretraga/operateri.](https://vatronet.hvz.hr/pretraga/operateri)

## <span id="page-2-2"></span>**3. Gdje su upute za korištenje aplikacije?**

Upute se mogu preuzeti klikom na padajući izbornik "Pomoć" u zaglavlju aplikacije (slika 1).

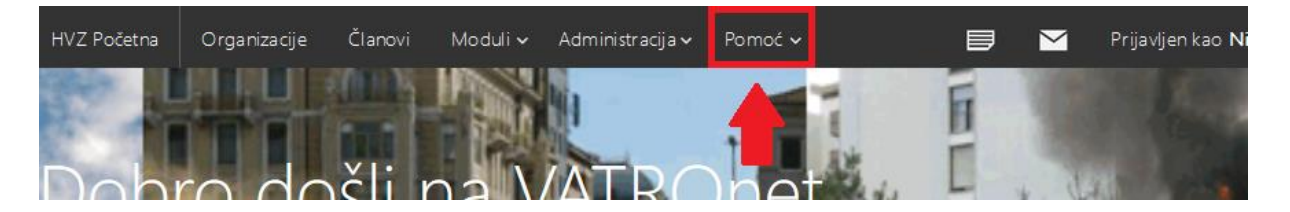

*Slika 1. Lokacija gumba "Pomoć"*

U padajućem izborniku klikom na određenu stavku započinje preuzimanje pdf datoteke s uputama za korištenje odabranog modula ili funkcionalnosti.

## <span id="page-3-0"></span>**4. Ne mogu se spremiti podaci u formi**

Niti jednu formu u VATROnet-u nije moguće spremiti sve dok sva polja u formi ne zadovoljavaju potrebne uvijete. Tako neka polja ne smiju ostati prazna, kod nekih datumskih polja provjerava se da je datum u određenom intervalu i sl.

U poglavljima ispod objašnjene su neke najsloženije situacije.

#### <span id="page-3-1"></span>**4.1. Polje OIB nije u ispravnom formatu**

OIB je obavezan podatak za sve aktivne članove i mora imati točno 11 znamenki. Također, provjerava se i ispravnost kontrolne znamenke. Ukoliko ste unijeli 11 znamenki i još uvijek sustav javlja poruku da je OIB neispravan, greška je u jednoj (ili više) unesenih znamenki. Ukoliko Vam je poznat JMBG člana možete iz imena, prezimena i JMBG-a saznati ispravan OIB na stranicama porezne uprave

[\(http://oib.oib.hr/SaznajOibWeb/fizickaOsoba.html\)](http://oib.oib.hr/SaznajOibWeb/fizickaOsoba.html). Ukoliko Vam nije poznat JMBG, morat ćete kontaktirati člana čiji OIB ne možete unijeti. Ukoliko se radi o članu koji je preminuo ili je ispisan, možete mu postaviti vrijednost u polju *Status u organizaciji* u "Ispisan" ili "Umro", te mu onda polje *OIB* neće biti obavezno za unos (možete to polje ostaviti prazno).

#### <span id="page-3-2"></span>**4.2. Vrijednost u polju OIB već je unesena u bazu**

U bazi svaka osoba mora biti unesena isključivo jednom. Je li neka osoba unesena više puta provjerava se preko OIB-a. Ukoliko dobivate poruku da je polje *OIB* već uneseno u bazu, to znači da OIB koji pokušavate unijeti za neku osobu (ili organizaciju) već unesen. Sustav će Vam odmah i javiti o kojoj osobi iz kojeg DVD-a se radi. Obično su to osobe koje su ranije bile član nekog DVD-a, a sada su prebačene u Vaš DVD ili osobe koje imaju dvojno članstvo (npr. član DVD-a i zaposlenih u JVP).

Umjesto da se osoba i svi njezini podaci unose ponovno, potrebno je postojećoj osobi dodati relaciju s Vašim DVD-om. To se može učiniti podnošenjem zahtjeva za relaciju putem aplikacije VATROnet. Gumb za dodavanje zahtjeva pojavit će se odmah prilikom pokušaja unosa OIB-a. Klikom na gumb otvara se forma za dodavanje zahtjeva gdje je potrebno unijeti organizaciju u koju se osoba želi dodati (u pravilu Vaš DVD), status u organizaciji te datume od kad osoba vrši taj status. Klikom na gumb "Dodaj" zahtjev se podnosi i vidljiv je operaterima koji imaju pravo uređivanja nad organizacijom u kojoj je osoba trenutno upisana (u modulu Zadaci).

Alternativno, relaciju može direktno dodati i operater koji ima pravo i nad Vašim DVD-om i nad DVD-om pod kojim je osoba trenutno unesena. U pravilu to su operateri razine VZO/VZG/VZP, operateri razine VZŽ/GZ i, u slučaju da se radi o različitim županijama, operateri razine HVZ. Za pomoć kontaktirajte operatera najniže moguće razine. U modulu *Pretraga* [\(http://vatronet.hvz.hr/pretraga/operateri](http://vatronet.hvz.hr/pretraga/operateri)) možete saznati tko su operateri vaše VZO/VZG/VZP i VZŽ/GZ, te kako ih kontaktirati.

Ukoliko je dotični član već od prije unesen, a sustav Vam prilikom pokušaja izmjene podataka javlja poruku da je vrijednost u polju OIB već unesena u bazu, tada će biti potrebno jednog od ta dva člana brisati. Kako u ovom slučaju postupiti, objašnjeno je u poglavlju 5.2.

#### <span id="page-4-0"></span>**4.3. Polje JMBG nije u ispravnom formatu**

Polje *JMBG* mora sadržavati točno 13 znamenki. Dodatno provjerava se kontrolna znamenka i provjerava se odgovaraju li prvih 7 znamenki vrijednosti koja je unesena u polje *Datum rođenja.* Tako primjerice ako je netko rođen 17.12.1990., polje *JMBG* mu mora započinjati znamenkama "1712990".

#### <span id="page-4-1"></span>**4.4. Vrijednost u polju JMBG već je unesena u bazu**

U poglavlju 4.2. objašnjen je slučaj s poljem *OIB*. S poljem *JMBG* postupak je gotovo identičan. Jedina razlika je što polje *JMBG* nije obavezno te se može ostaviti prazno.

## <span id="page-4-2"></span>**5. Nemogućnost brisanja članova**

U pravilu članove ne bi trebalo nikada brisati jer se time briše evidencija da je član ikada postojao. Sustav brisanje niti neće dozvoliti ukoliko je primjerice član bio evidentiran kao da je sudjelovao na osposobljavanju ili je bio predložen za neka odlikovanja i sl.

Člana bi trebalo brisati jedino u slučaju da je krivo unesen (nikada nije ni postojao) i u slučaju da je unesen više puta (npr. u više DVD/JVP-ova). Postupci brisanja objašnjeni su u poglavljima 5.1. i 5.2.

U slučaju da je osoba prestala biti član, trebalo bi u podacima člana postaviti odgovarajuću vrijednost u polje *Datum prestanka članstva.* Nakon toga dotični član neće se više pojavljivati u izvještajima i popisima članova, no još uvijek će ostati dostupan u slučaju da se potrebni njegovi podaci.

#### <span id="page-4-3"></span>**5.1. Brisanje krivo unesenih članova**

U slučaju da je član krivo unesen, odnosno nikada nije ni bio član Vaše organizacije, a klikom na gumb "Obriši" dobivate poruku da na člana postoje relacije i nije ga moguće obrisati, potrebno je javiti se operateru HVZ-a. Možete poslati email u kojem objašnjavate situaciju i u emailu navedite ID člana kojeg želite brisati. Kada član bude obrisan, dobit ćete povratnu informaciju od HVZ-a.

#### <span id="page-4-4"></span>**5.2. Brisanje višestruko unesenih članova**

U slučaju da je član višestruko unesen postupak ovisi o tome u koje organizacije je unesen. Ukoliko Vi kao operater imate pravo na obje organizacije, postupak je sljedeći:

- 1. Po potrebi prepišite podatke iz člana kojeg želite obrisati u člana kojeg želite ostaviti u bazi
- 2. Operateru HVZ-a pošaljite email u kojem objašnjavate situaciju i u emailu navedite ID člana **kojeg želite brisati** (ne ID člana kojeg planirate ostaviti, nego onog kojeg treba brisati).

U slučaju da je član višestruko unesen, no nemate pravo nad drugom organizacijom gdje se član nalazi, potrebno je javiti se hijerarhijski prvom operateru iznad Vas koji ima pravo nad oba DVD/JVP-a. To su u većini slučajeva operateri razine VZO/VZG/VZP, no nekada je potrebno javiti se i operaterima razine VZŽ/GZ ili HVZ. Tko su točno ti operateri, možete saznati modulom *Pretraga*, na [http://vatronet.hvz.hr/pretraga/operateri.](http://vatronet.hvz.hr/pretraga/operateri)

Postupak je objašnjen na primjeru:

Recimo da operater DVD Požega ima unesenog člana Marka Markovića koji je već unesen pod JVP Grada Požege. Potrebno je jednog obrisati. Operater DVD Požega treba se javiti operateru VZG Požege koji Marku Markoviću unesenom pod JVP Požega treba dodati u tab *Relacije* relaciju s DVD Požega.

Sada operater DVD Požega u svojoj evidenciji može vidjeti 2 Marka Markovića; "starog" kojeg je vidio od prije i "novog" koji mu je upravo dodan. Operater DVD Požega bi trebao po potrebi iz "starog" Marka Markovića prepisati podatke u "novog" Marka Markovića. Kada bude siguran da su podaci ažurni, operater DVD Požega trebao bi se javiti operateru HVZ-a i ukratko mu objasniti situaciju.

Operater HVZ-a tada briše "starog" Marka Markovića, a u bazi ostaje samo "novi" Marko Marković koji ima relacije i s DVD Požega i s JVP Grada Požege. Sukladno tome, ovog Marka Markovića sada mogu uređivati i operateri DVD Požega i operateri JVG Grada Požege, bez potrebe da član u bazi bude dvostruko unesen.

## <span id="page-5-0"></span>**6. Ne mogu vidjeti člana koji bi trebao biti već unesen**

U popisu članova inicijalno se prikazuju samo aktivni članovi. Tu spadaju svi članovi koji nemaju unesen *Datum prestanka članstva* i kojima vrijednost u polju *Status u organizaciji* nije "Ispisan" ili "Umro".

Stoga, ako ne možete u popisu članova vidjeti člana za kojeg znate da bi trebao biti unesen, pokušajte u tablici članova iskoristiti filter "Svi članovi" (slika 2).

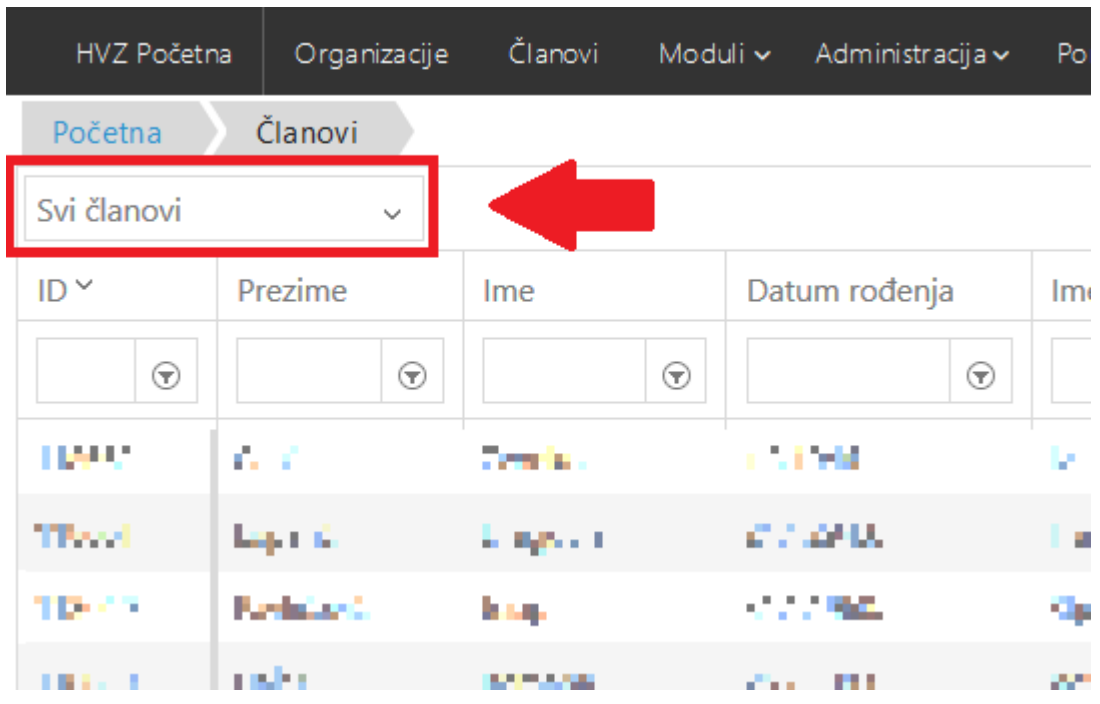

*Slika 2: Odabir filtra kojim se prikazuje popis svih članova*

# <span id="page-6-0"></span>**7. U (starom) modulu Izvješća ne vidi se ništa osim zaglavlja**

Sada postoji novi modul za Izvještaje i preporuka je koristiti taj novi modul. Stari modul više neće biti održavan, a samim time i točnost generiranih izvještaja postaje upitna. Novi modul nalazi se n[a http://vatronet.hvz.hr/izvjestaji.](http://vatronet.hvz.hr/izvjestaji)

No ukoliko postoji opravdan razlog zašto želite generirati izvještaje pomoću starog modula i ako u starom modulu nakon odabira određenog izvješća ne vidite popis organizacija s desne strane, pobrinite se da je gumb *Toggle Parameters Area* odabran (slika 3).

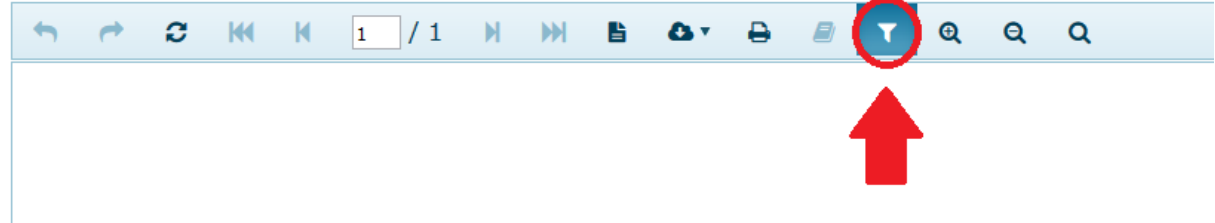

*Slika 3. Lokacija gumba "Toggle Parameters Area"*

Nakon što ga odaberete trebao bi biti vidljiv popis organizacija i ostalih parametara s desne strane stranice.

## <span id="page-6-1"></span>**8. Poštanski broj nije ispravan**

Poštanski brojevi u bazi isti su kao i u staroj aplikaciji. Kako se situacija na terenu mijenja, a brojevi se u bazi ne ažuriraju, postoji vjerojatnost da su neki od njih krivi.

Nakon odabira naselja u polju "Naselje", sustav automatski odabere poštanski broj u polju "Poštanski broj", no taj broj možete promijeniti u bilo koji broj iz šifrarnika poštanskih brojeva. Ukoliko traženi broj nije u šifrarniku, javite se operaterima HVZ-a koji taj broj mogu dodati u šifrarnik.

## <span id="page-6-2"></span>**9. Sve tablice su prazne**

Aplikacija VATROnet za ispravan rad zahtjeva da u internet pregledniku imate uključen *javascript*. U većini modernih internet preglednika to je inicijalno uključeno. Maliciozni programi nekad mogu uzrokovati probleme s *javascript*-om zbog kojih pojedini dijelovi aplikacije mogu "pucati", što rezultira da Vam se tablice ne popunjavaju članovima.

Je li problem stvarno u tome što nema niti jednog entiteta u tablici ili je problem u ugašenom *javascript-*u možete saznati iz samog izgleda tablice. Ukoliko tablica izgleda kao tablica na slici 4, onda u tablici uistinu ne bi trebao biti niti jedan redak.

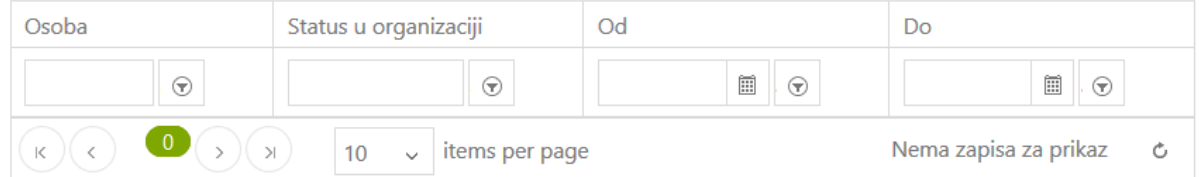

*Slika 4. Tablica koja nema u sebi niti jedan redak*

Ukoliko je problem u ugašenom *javascript-*u, tablica će izgledati slično kao i tablica na slici 5.

| Osoba                                                 | Status u organizaciji     |                       |  |
|-------------------------------------------------------|---------------------------|-----------------------|--|
| $(\kappa)(\epsilon)$ $\bullet$ $(\epsilon)(\epsilon)$ | $5 \times$ items per page | No items to display 6 |  |

*Slika 5. Tablica koja je prazna zbog ugašenog javascript-a*

Dakle, najbolji pokazatelji ugašenog *javascript*-a su nefunkcionalna polja filtera i "čudan" padajući izbornik iz kojeg se bira broj redaka po stranici.

## <span id="page-7-0"></span>**10. Ne nudi mi se ništa u padajućim izbornicima**

Polja u kojima se izabiru stavke kao što su članovi i organizacije nisu implementirani kao obični padajući izbornici već kao *ComboBox*-evi. Većina njih neće nuditi nikakve vrijednosti sve dok se ne unesi barim tri slova. Primjerice, unosa matične organizacije u polju *Matična organizacija*, klikom na strelicu s desne strane (slika 6) neće se u izborniku ponuditi niti jedna organizacija.

#### Matična organizacija

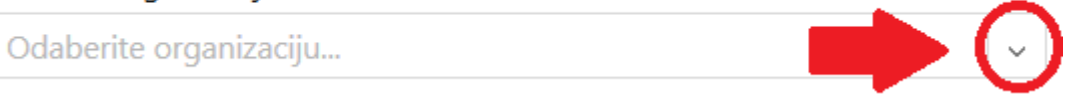

*Slika 6. Gumb koji ne funkcionira dok u polje nisu unesena barem 3 znaka*

Da bi ta strelica profunkcionirala potrebno je u polje unijeti barem 3 znaka (slika 7).

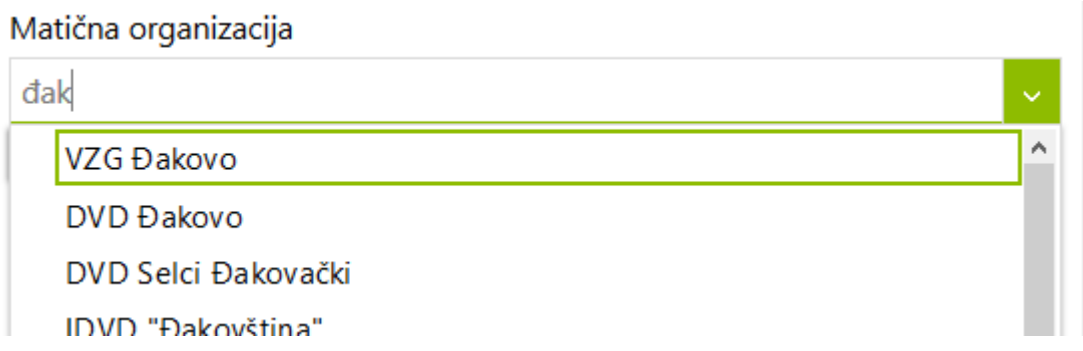

*Slika 7. ComboBox s ponuđenim vrijednostima*

Ponuđene vrijednosti ne ovise o velikim ili malim slovima. Kada se vrijednosti ponude u padajućem izborniku, da bi odabir bio završen morate kliknuti na neku od vrijednosti, čak i kada je u padajućem izborniku samo jedna vrijednost. Dakle ako samo upišete puni naziv (npr. "DVD Đakovo"), sustav Vam neće prihvatiti odabir sve dok ne kliknete na stavku iz padajućeg izbornika.

## <span id="page-7-1"></span>**11. Unos OIB-a za ispisane i preminule članove**

OIB je obavezan podatak, no ukoliko je član preminuo ili je ispisan, te zbog toga niste u mogućnosti saznati njegov OIB, tada ga niti niste dužni unositi. Da bi sustav od Vas prestao zahtijevati unos OIB-a, potrebno je dotičnom članu urediti relacije na način da se u tabu

"Relacije" u sve aktivne relacije s Vašom vatrogasnom organizacijom unese datum prestanka obnašanja pojedinih statusa (ako je član ispisan) ili u "Osnovni podaci" pod polja "Ostali osnovni podaci" označiti kučicu "Preminuo".

## <span id="page-8-0"></span>**12. Kako promijeniti operatera?**

Korisnički računi vezani su uz pojedine osobe u bazi. Nakon stvaranja korisničkog računa, osobu na koju je vezan korisnički račun više nije moguće promijeniti. Zato je kod promijene operatera potrebno napraviti potpuno novi korisnički račun.

Za otvaranje novog korisničkog računa potrebno je ispuniti i ovjeriti zahtjev za korištenje računalne aplikacije "VATROnet". Taj obrazac je dostupan na stranici [http://www.hvz.hr/informatizacija/vatronet/.](http://www.hvz.hr/informatizacija/vatronet/) Upute koje sve razine trebaju ovjeriti obrazac nalaze se na samom obrascu.

Ukoliko je uz otvaranje novog operatera potrebno i uskratiti pristup starom operateru, potrebno je ispuniti obrazac prijedlog za uskratu koji je također dostupan na stranici [http://www.hvz.hr/informatizacija/vatronet/.](http://www.hvz.hr/informatizacija/vatronet/)

# <span id="page-8-1"></span>**13. Osobu nije moguće predložiti za određeno odlikovanje/prijaviti na osposobljavanje/natjecanje/podnijeti zahtjev za iskaznicu**

Jedan od razloga može biti taj što je osobi već uneseno navedeno odlikovanje/specijalnost/zvanje u matični list.

Drugi razlog može biti da je osoba već prijavljena na navedenu aktivnost ili već postoji za tu osobu aktivni navedeni zahtjev.

Treći razlog može biti to što u matičnom listu pod "Privole za različite oblike obrade podataka" piše da osoba nije dala privolu za obradu njezinih podataka u modulima "Odlikovanja"/"Osposobljavanja"/"Natjecanja"/"Iskaznice".

## <span id="page-8-2"></span>**14. Kako promijeniti matičnu organizaciju člana**

Matičnu organizaciju osobe može promijeniti bilo koji operater koji ima pravo uređivanja obje organizacije - dakle bilo koji operater koji može uređivati i vatrogasnu organizaciju koja je osobi trenutno postavljena kao matična organizacija i vatrogasnu organizaciju koja treba biti postavljena članu kao matična umjesto trenutno postavljene organizacije. U pravilu to bude operater VZG/VZO/VZP ako se radi o organizacijama iz iste VZG/VZO/VZP, operater VZŽ/VZGZ ako su obje organizacije u istoj VZŽ/VZGZ ili operater HVZa ako se radi o organizacijama iz različitih VZŽ/VZGZ.

Ako želite da izmjenu izvrši HVZ-a i ako u podacima o članstvu odnosno u relacijama tog člana nema upisanih aktivnih relacija prema trenutno postavljenoj matičnoj organizaciji, onda HVZ može izvršiti izmjenu na zahtjev člana ili operatera trenutne stvarne matične organizacije. Potrebno je samo e-mailom javiti operateru HVZ-a.

Ako želite da izmjenu izvrši HVZ i ako taj član u VATROnet-u u ovom trenutku ima aktivne relacije prema obje relacije, onda HVZ može izvršiti izmjenu temeljem zahtjeva člana i vatrogasne organizacije, a koji se podnosi popunjavanjem ovog obrasca [https://hvz.gov.hr/UserDocsImages//Informatizacija//Izjava%20o%20mati%C4%8Dnoj%20va](https://hvz.gov.hr/UserDocsImages/Informatizacija/Izjava%20o%20mati%C4%8Dnoj%20vatrogasnoj%20organizaciji.pdf) [trogasnoj%20organizaciji.pdf](https://hvz.gov.hr/UserDocsImages/Informatizacija/Izjava%20o%20mati%C4%8Dnoj%20vatrogasnoj%20organizaciji.pdf). Obrazac možete skenirano dostaviti operateru HVZ-a.